# **Crow-aware Adaptive Trim for Horus Version 2.4 - integration notes**

Widget file: main.lua Author: Mike Shellim URL: [https://rc-soar.com/opentx/lua/adaptivetrim/](https://rc-soar.com/opentx/lua/adaptivetrim/index.htm)

*NOTE: These new instructions describe a simpler integration method, and is recommended for new installations. The original instructions are [available here.](https://rc-soar.com/opentx/lua/adaptivetrim/widget/AdapativeTrim_widget_24_legacy.pdf)*

## **Description**

This script allows the pilot to adjust pitch trim using the elevator trim, regardless of crow. Behind the scenes, the trim is bending a crow/trim ('compensation') curve. The script also displays the crow/trim curve in real time:

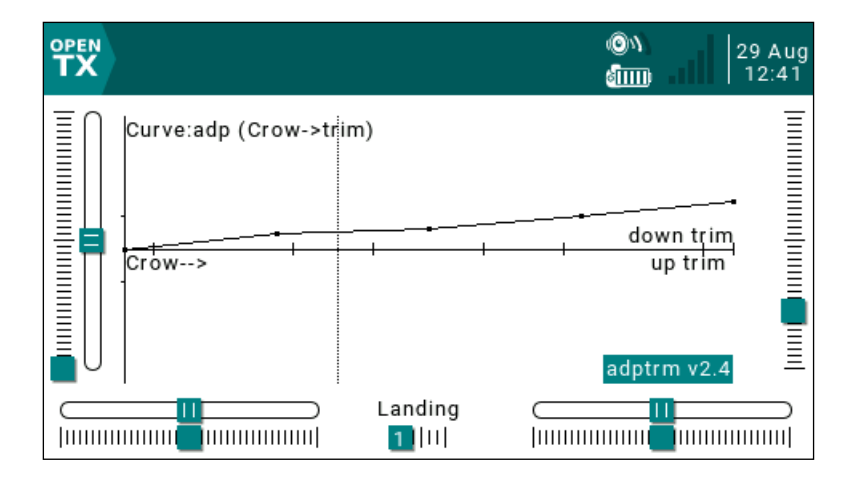

# **Compatiblility**

The script works with any Tx with colour screen, e.g. X10, X12, Jumper T16, RM TX16s etc. OpenTx 2.2.2 or above

## **How it works**

When a trim click is detected, the script identifies the active point(s) on the curve, and moves them up or down. The trim value is obtained via a new mix with *source=crow\_channel* and *curve=crow/trim curve*.

# **Integration instructions**

This section shows how to integrate the script in your setup. Remember to backup your setup first.

#### **1. Create a crow-trim curve**

In the Curves menu, find an unused curve for the crow-trim curve. Set the options as follows:

- Name = 'adp' (*exact spelling!*)
- 5 points
- Standard (Fixed ) X
- smooth.

Point values are not important.

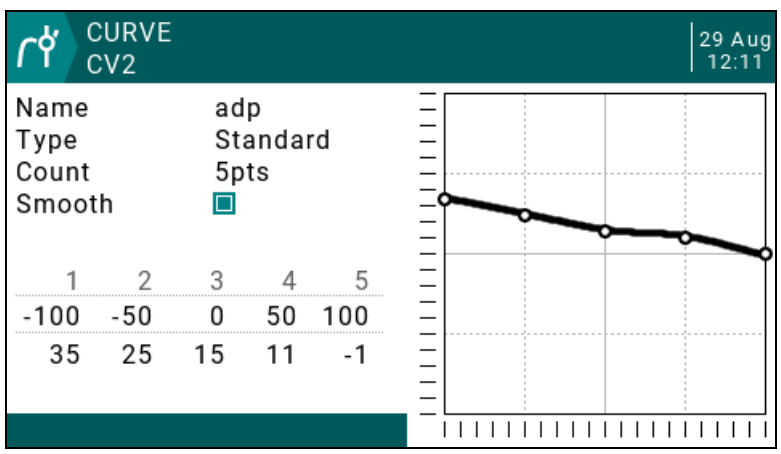

### **2. Suspend normal trim behaviour**

In this step, normal trim behaviour will be suppressed when crow is active. This will allow the trims to function as a dumb two-way momentary switch.

- 1. Go to the Flight modes menu.
- 2. Highlight the flight mode where crow brakes are active ('Landing' mode on the author's templates).
- 3. Set elevator trim mode to '--' or 'Trim disabled'

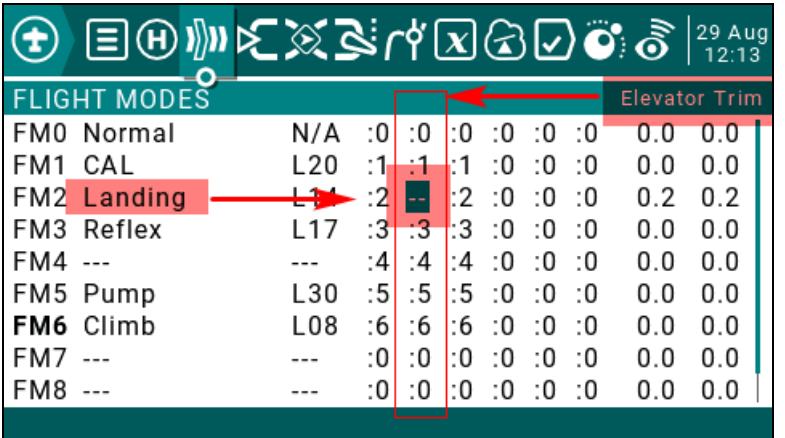

The trim now behaves like a pair of dumb switches.

### **3. Capture trim clicks**

Create two logical switches L(n) and L(n+1)to capture trim clicks.

- L(n) captures the lower switch (Ele trim down/'Ed')
- L(n+1) captures the upper switch (Ele trim up/'Eu').

The LS's must be adjacent, and the order is important. Make a note of 'n', as you will need this later.

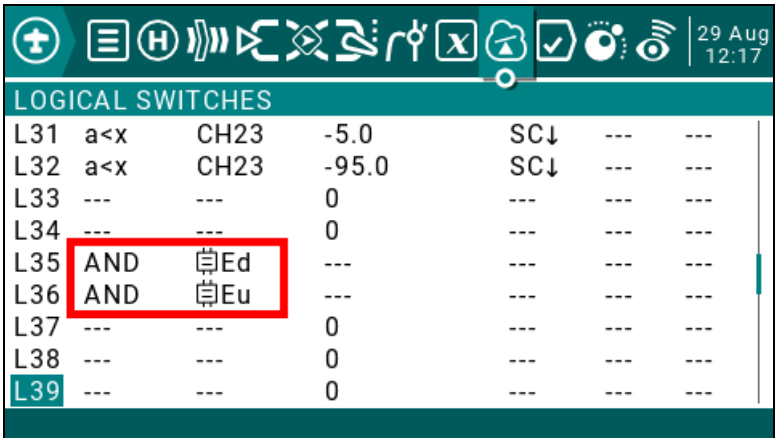

## **4. Get adaptive trim value**

In this step, we add a new crow compensation mix to the elevator channel. Note: *If using the author's V-tail setups, then make the changes in the VeeCm channel.*

- 1. Delete any existing compensation mix if present. In the author's Pro templates, the line is typically called 'CrComp' or 'SpComp'.
- 2. Create a new mix 'AdpTrm'. This will supply the trim value in crow mode (since the regular trim was disabled in Crow mode). The new mix must be inserted *above* the CAL mix (if present).

#### **Name=**'AdpTrm'

**Source** = Crow value (normally CH16 in the author's templates).

Weight=  $-100%$  (note minus sign)

**Modes** = Tick the crow/landing FM. All other FM's must be *un*ticked!

**Curve** = 'adp' (*not* '!adp')

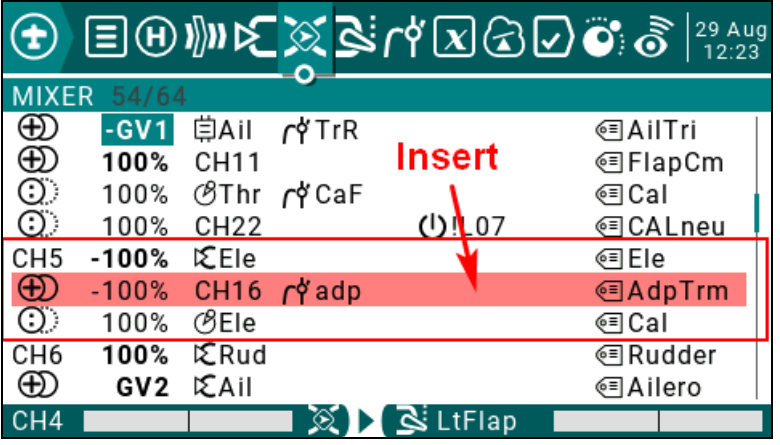

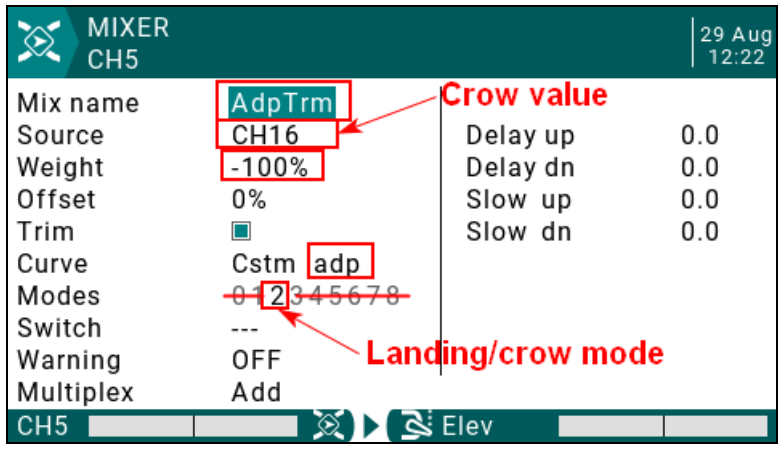

## **5. Pass information to the script**

In this step, you'll create the curve which passes information to the script, and set the points. Find an unused curve and set the options as follows:

- Name = 'prm' (exact spelling required)
- 5 points
- Standard (Fixed) X
- Set the points as follows:

**Point 1**: flight mode 0-8 in which crow is active (Landing mode in author's templates)

**Point 2**: Value = –L, where L = logical switch for lower microswitch state which you set earlier. *Note negative sign.*

**Point 3**: [not used]

**Point 4**: Channel number 1-32 containing crow value (normally CH16 in the author's templates). –100 must correspond to full crow, +100 to zero crow.

**Point 5**: Adaptive trim behaviour at minimum crow:

- o 0 emulates normal trim behaviour, +/-25% trim travel, with centre/limit callouts (*recommended*)
- $\circ$  1 trim is pinned to zero
- $\circ$  >=2 trim is not constrained

Here is an example. Note that the point values may differ with your setup:

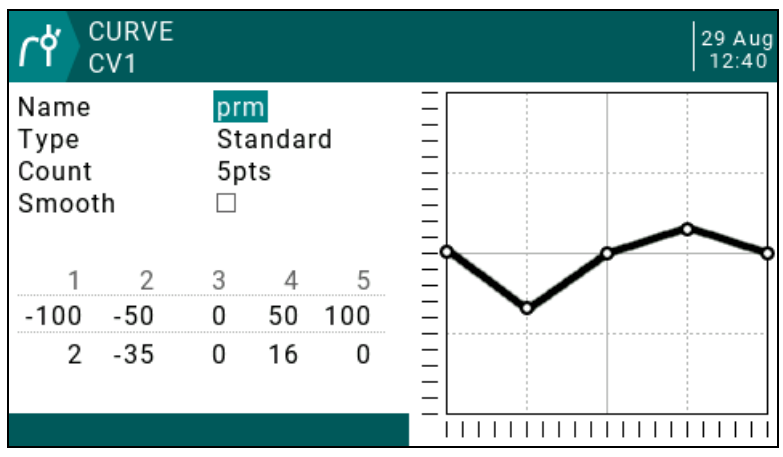

### **6. Install the script in your transmitter**

- 1. On SDcard, create sub folder \SCRIPTS\WIDGETS\**ADP24**
- 2. Copy file *main.lua* to ADP24 subfolder
- 3. Power up the transmitter.
- 4. Press '**TELE**METRY' and install the widget

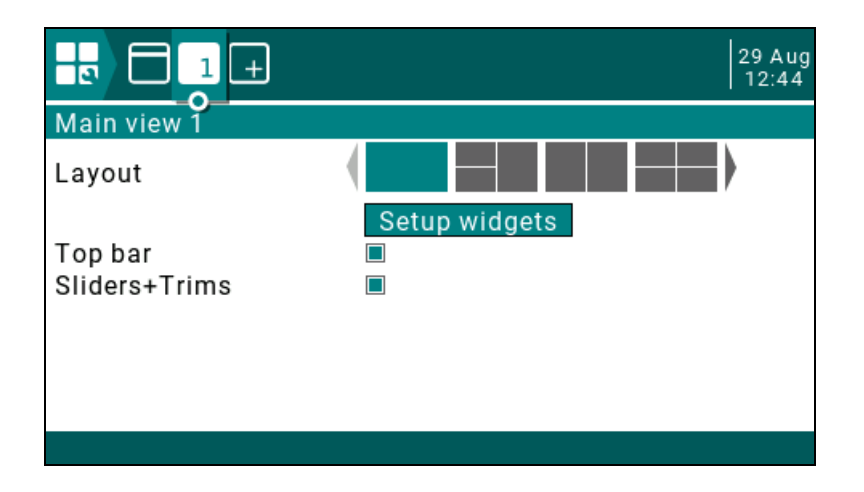

### **7. Testing**

From the widget screen:

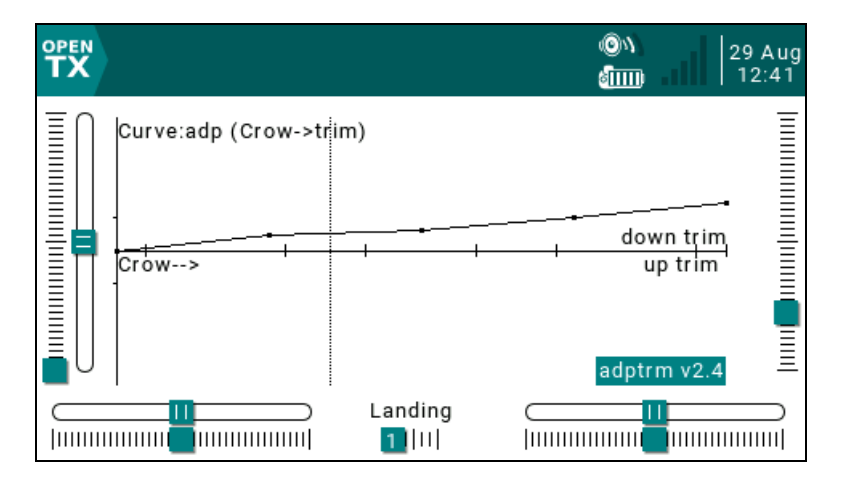

Test basic operation:

- 1. Enter crow mode
- 2. Check that the dotted bar moves with the crow stick
- 3. Click up and down on the elevator trim and verify that the active points move.

With the model assembled, check mix directions:

- Check elevator trim direction in Landing mode
- Check elevator trim direction in other FMs
- Check elevator *stick* direction

### **8. How to refresh script parameters**

After making changes to curve 'prm', the script can be refreshed by deleting then reselecting the widget, or power cycling the transmitter.

#### **9. Restrictions and failure mode**

Only one instance of the script should be run per model. In the event that the script is not loaded or terminates prematurely, the trim curve will remain active but the trim lever will have no effect on the curve.

#### **10. SAFETY**

Test carefully before flight!

### **USE AT YOUR OWN RISK. IF IN DOUBT, DO NOT FLY!!**

### **11. Change log**

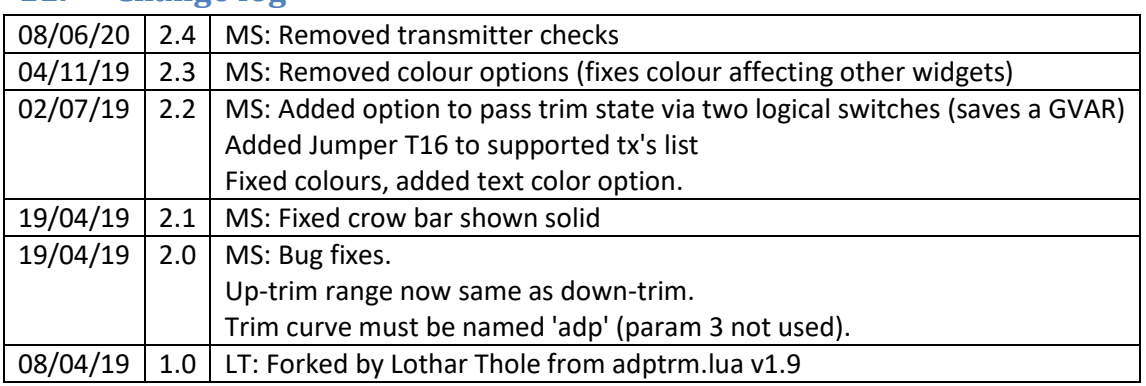

### **12. Feedback**

Feedback and queries are always welcome, you can contact me by email via: <https://rc-soar.com/email.htm>